# Adding pictures to Openoffice

## First find your pictures

Sources of pictures for Christmas cards;

- Photos you have on your phone, but you have to get them onto your PC e.g. by emailing them to you.
- From web pages;
  - Right click on an image and 'save image as'.
  - Check that the file suffix is .png, .jpg or .bmp.
  - This doesn't always work because of copyright protections. If you really want the photo, you can sometimes do a screen grab and edit the part you want from the grab (see me for help with this)
- Simplified 'Clip art'
  - For example search for 'Christmas tree clip art'

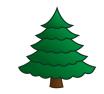

Beware of copyright and always save them to somewhere you will remember!

#### How to insert a picture into a document

- Start Open Office
- Create a Text Document
- Use Insert>Picture>From file
- Resize it using the green boundary squares. Note that the corner ones keep the width/height aspect ratio so circles don't become ellipses
- Move the picture to where you want it.
- Note that by default text wraps around the picture

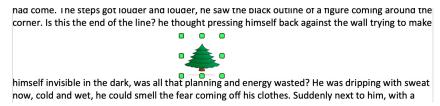

| Insert                                           | Format                              | Table | Tools | Window                                                                            | Help    |  |  |
|--------------------------------------------------|-------------------------------------|-------|-------|-----------------------------------------------------------------------------------|---------|--|--|
| Fields                                           | <mark>al Break</mark><br>al Charact | er    | •     |                                                                                   |         |  |  |
| Formatting Mark                                  |                                     |       | •     | <b>D -</b> C - 🚳 🗄                                                                |         |  |  |
| Section<br>Hyperlink                             |                                     |       |       | 12 🖌                                                                              | B /     |  |  |
|                                                  |                                     |       |       | 1 : K 🖻 🖻                                                                         | 8       |  |  |
| Header<br>Footer                                 |                                     |       | * *   | · 3 · · · 4 ·                                                                     | · · 5 · |  |  |
| Footnote/Endnote<br>Caption                      |                                     |       |       |                                                                                   |         |  |  |
| Bookmark<br>Cross-reference<br>Comment<br>Script |                                     |       | ∵жс   | steps behind hi<br>s deadbeat part<br>as making off wi                            |         |  |  |
|                                                  | Indexes and Tables                  |       |       | now watching hi                                                                   |         |  |  |
| Envel                                            | Envelope                            |       |       | id him mea<br>snap those                                                          |         |  |  |
| Frame<br>Table<br>Horiz                          |                                     | r     |       | ning he darted o<br>bin lying in the                                              |         |  |  |
| Pictu                                            | re                                  |       | •     | From File                                                                         | P       |  |  |
| Objec                                            | e and Sour<br>t<br>ng Frame         | nd    |       | Scan ► <sup>3</sup><br>he end of the Iín<br>e in the dark, wa<br>wet, he could sm |         |  |  |
|                                                  | na                                  | row n | OTCOS | مات دمانه ماد                                                                     | voh e   |  |  |

#### How to wrap text around a picture

Right click on the picture and select wrap. Here are some of the options;

Page wrap

the steps behind him mean that one of many law waiting to pounce and snap those cuffs on his Suddenly he saw the alley. Like lightning he between the two warehouses almost falling over pavement. He tried to nervously tap his way along in the inky darkness and suddenly stiffened: it

• Wrap in Background

the steps bening nim mean that one of many law officers in town was on to nim and just waiting to pounce and snap those cuffs on his wrists? He nervously looked all around. Suddenly he saw the alley. Like lightning he darted off to the left and disappeared between the two warehouses almost falling over the bin lying in the middle of the pavement. He tried to nervously tap his way along in the inky darkness and suddenly stiffened: it was a dead-end, he would have to go back the way he For more complex layouts use a table with invisible borders

- Create a table as before
- Insert your picture into a cell of the table
- Put your text into a different cell
- Make the borders invisible

#### Summary

- We now have all of the ingredients we need to make the Christmas card;
  - Fonts and colours
  - Artwork fonts
  - Aligning and centering text
  - Including images in documents
- We will put all these together next week
- In the meantime we are going to look at creating labels

# Labels

#### Before you start

• Before you start you will need to know the make and model of your labels, or the size. Here are the standard sizes for A4 rectangular labels;

| No per sheet | Size            | No per sheet | Size            |
|--------------|-----------------|--------------|-----------------|
| 1            | 210mm x 297mm   | 21           | 63.5mm x 38.1mm |
| 4            | 99.1mm x 139mm  | 40           | 45.7mm x 25.4mm |
| 8            | 99.1mm x 67.7mm | 65           | 38.1mm x 21.2mm |
| 12           | 63.5mm x 72mm   | 84           | 46mm x 11.1mm   |
| 14           | 99.1mm x 38.1mm |              |                 |

### Open Office Writer create a page of labels

- Open OpenOffice Writer
- Select File>new>labels (e.g. Avery J8163)
- Chose your label brand and type and select sheet
- Type in the label text
- Go to the options tab and select Entire page and Synchronise contents
- Click on New Document
- Edit and format the top left label, then click on Synchronise labels
- Save the document and print it.